# **ハートスマホ初期設定手順**

## **(APN 設定・ハートスマホアプリ・ケーブルスマホダイヤル)**

<APN 設定>※ハートスマホで通信を行うために必ず必要な設定です※

- ① 設定を開く
- ② 無線とネットワーク→『その他』・『モバイルネットワーク』などを選択 ※お使いの機種により異なります。
- ③ 『アクセスポイント名』をタップで開く
- ④ + (プラスマーク) かメニューよりアクセスポイントの追加を行う

<APN 設定>

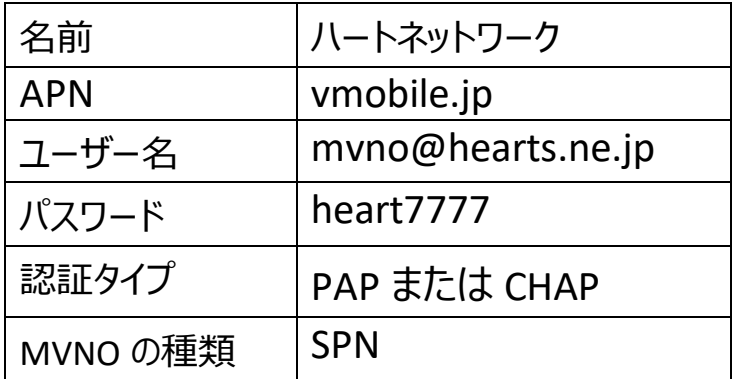

※これら以外は入力不要です

⑤ 以上を入力後、保存

⑥ APN の一覧からハートネットワークを選択し、完了

★通話アプリ設定の仕方★

#### **<デフォルトの電話アプリをご利用されたい場合>**

通話アプリの設定は不要です。そのまま端末に入っている電話アプリをご利用ください。

【注意】2022 年 2 月以前に『10 分かけ放題』OP をお申込みいただいており、そのまま継続中のお客様におき ましては、別途通話アプリのご設定が必要です。

10 分かけ放題をお申込み中のお客様は 0120-642-246【ハートネットワーク フリーダイヤル】までご確認いただ ければと思います。

別途通話アプリの設定が必要という結果になった場合は

ハートスマホアプリにて発着信が必要になりますので、下記の<ハートスマホアプリをご利用される場合>の通り 設定をお願いいたします。

#### **<ハートスマホアプリをご利用される場合>**

① Google Play を開き、ハートスマホと検索、インストールする。

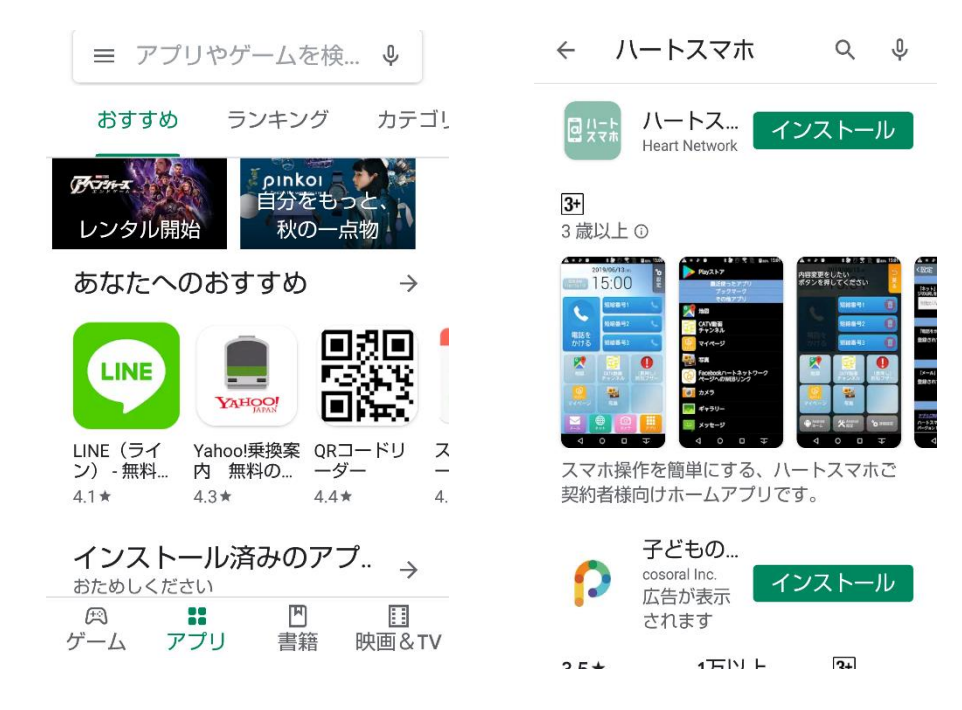

ハートスマホアプリを開き出てくる通知を全て OK、または許可する。

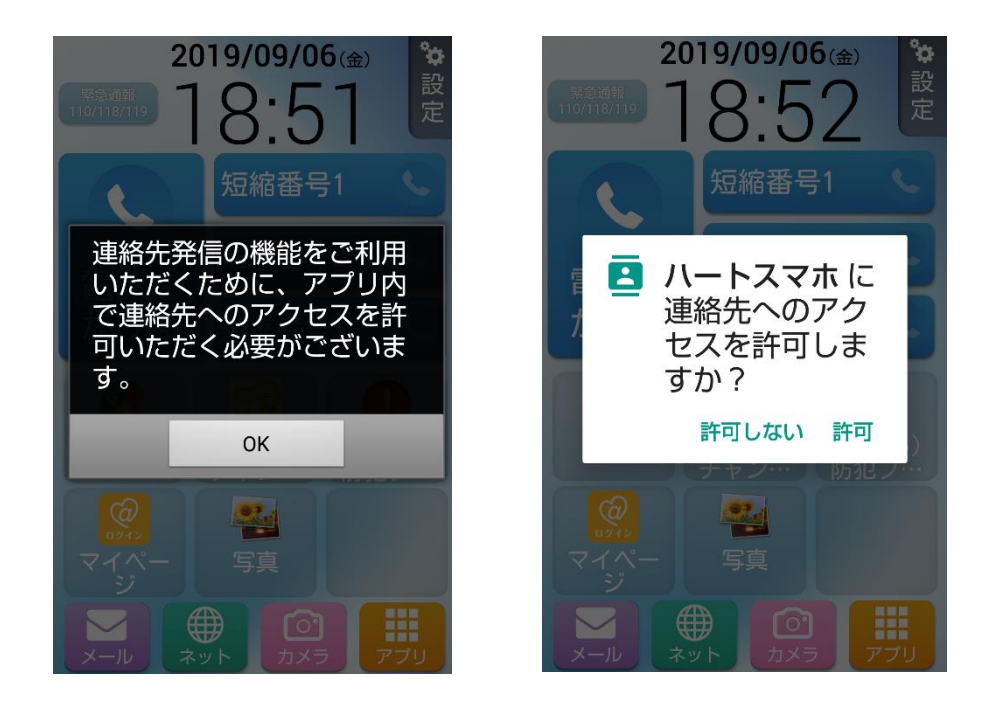

### ② 再びプレイストアよりケーブルスマホダイアルをインストール、インストール後同意するを選択

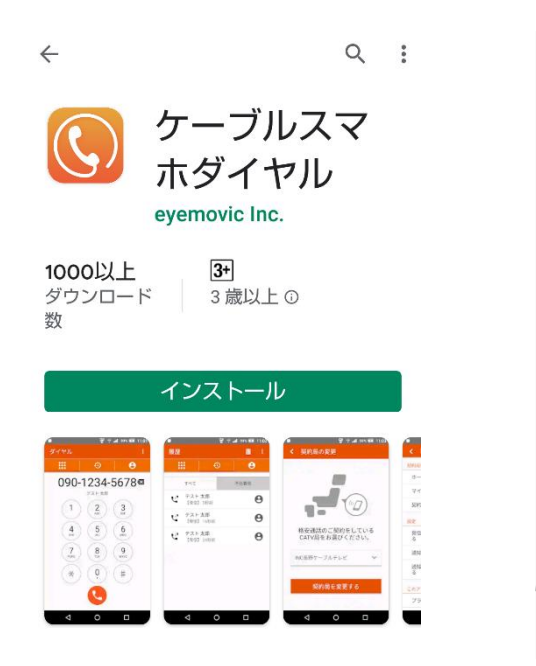

本アプリをご利用にあたって必ずお読み ください。

本アプリは以下のユーザーデータ(個人 情報含む)を下記の目的で収集、利用い たします。 本アプリをご利用いただくには利用目的

に同意の上ご利用ください。

個人情報取得についての利用目的 ■アプリ品質の向上を目的に以下の情報 を取得することを同意いたします。

- ・端末情報
- ・インストール済みのアプリー覧
- ・不具合情報

・操作ログ

権限についての利用目的 ■本アプリでは、以下の権限を利用しま ■本・シットで、ストッ<sub>体</sub>スラック<br>す。ご利用頂く場合は、本アプリをデフ<br>ォルトのダイヤルアプリに指定して、ご 利用ください。

同意する

③ ハートネットワークを選択、出てくる通知を全て許可

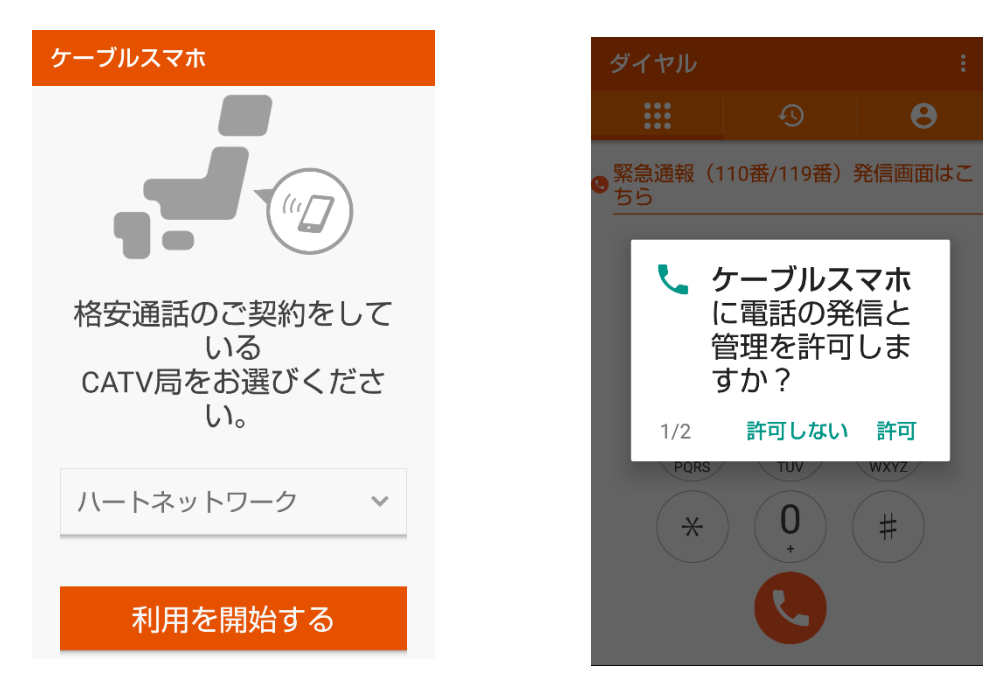

④ 設定より自動で「0037692」を付けるを OFF にする(一部該当者は ON のまま)

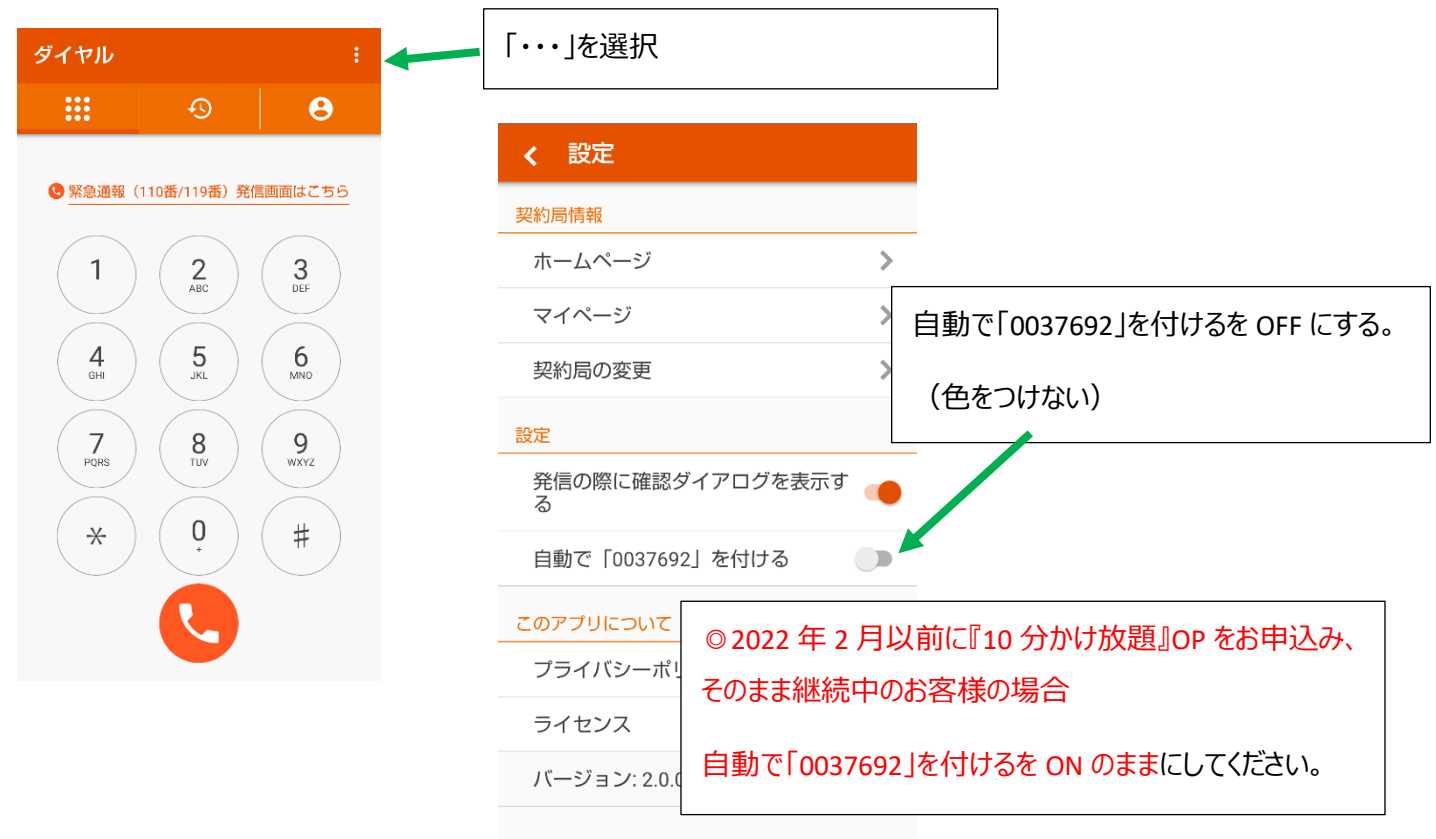

⑤ 再びハートスマホアプリを開き、電話をかけるをタップ

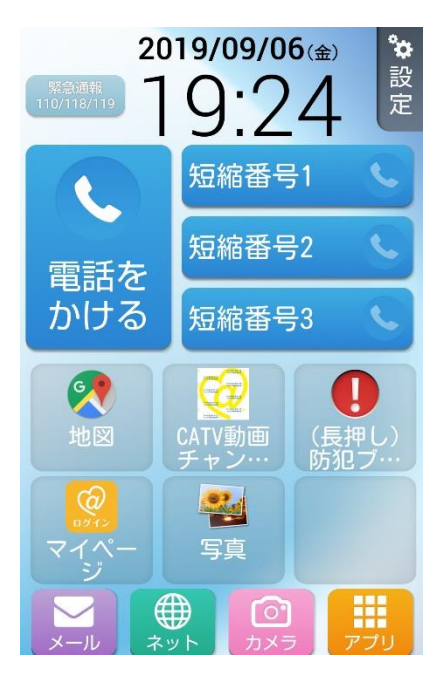

使用するアプリとして、ケーブルスマホを選択。 デフォルトの通話アプリに設定する。

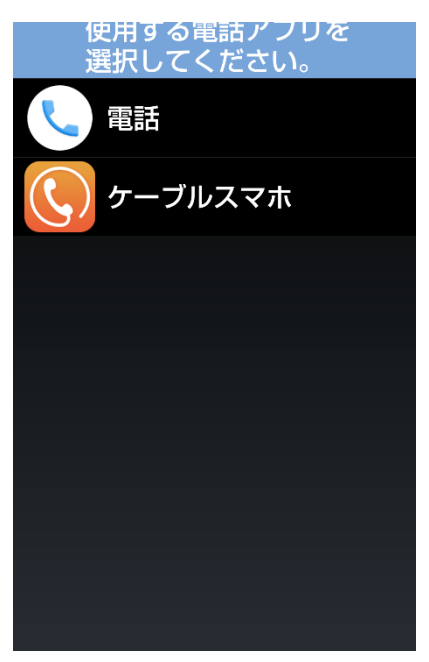